## **Visionneuse Monocle**

### **Tutoriel**

- **1‐** Naviguer entre les vues (vue à vue, de 10 en 10, accès direct au début ou à la fin du lot).
- **2‐** Choisir l'emplacement du panneau d'informations, à droite par défaut, à gauche, dans une autre fenêtre.
- **3‐** Afficher en plein écran.
- **4‐** Réduire ou agrandir le panneau d'information, en faisant glisser le bouton vers la droite ou vers la gauche.

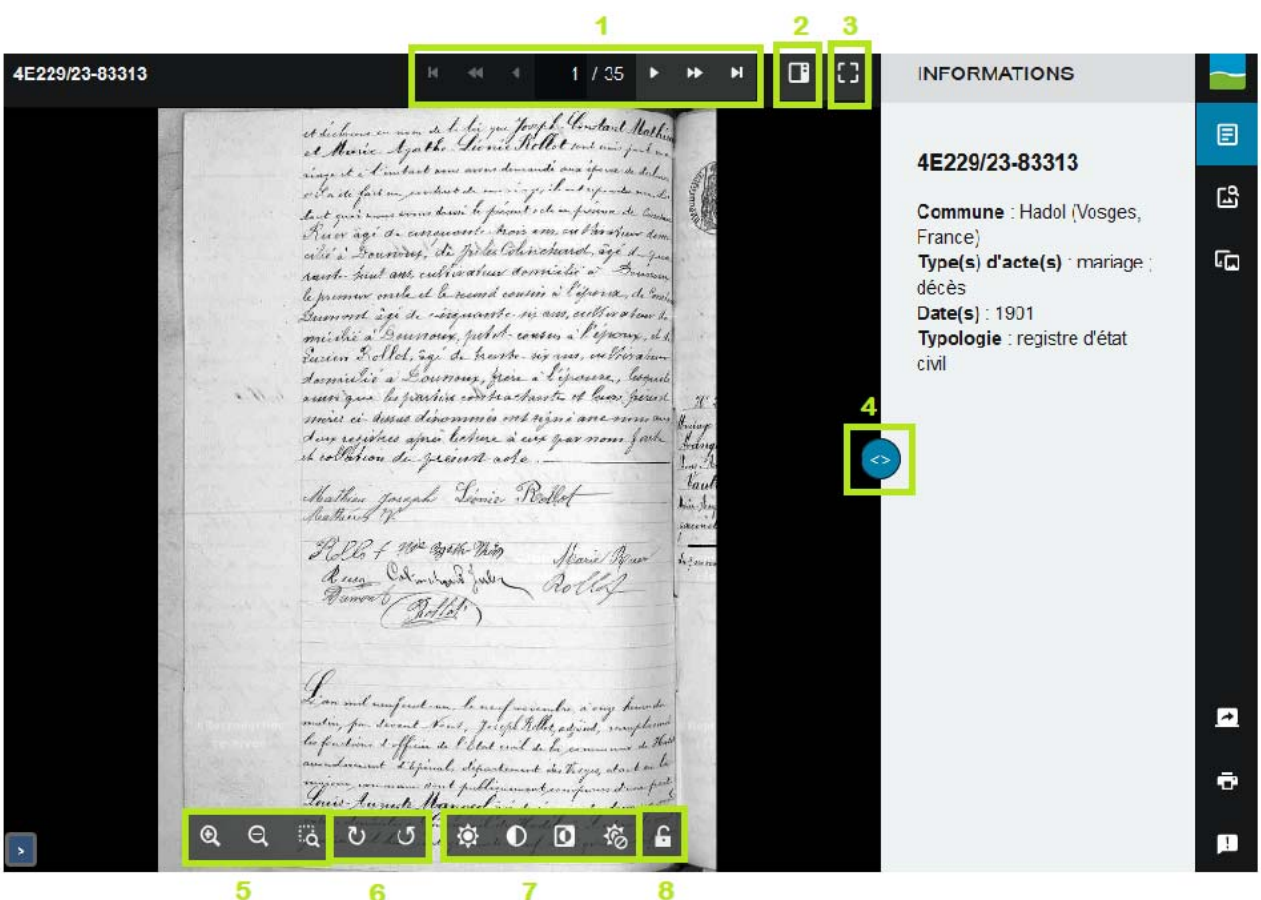

- **5‐** Zoomer (avant, arrière, sur une zone).
- **6‐** Effectuer une rotation de l'image (sens horaire ou antihoraire).
- **7‐** Régler la luminosité et le contraste ; Inverser les couleurs (négatif) ; Annuler les réglages.
- **8‐** Conserver les réglages des points 5 à 7.

# *Menus de droites*  **A‐** Revenir à l'accueil. A **B‐** Afficher le panneau d'informations relative aux images consultées. B 目 **INFORMATIONS**  $\overline{\mathbb{E}}$ C 4E229/23-83312  $\overline{\mathbb{F}}$ D Commune : Hadol (Vosges, France) Type(s) d'acte(s) : mariage Date(s): 1901 Typologie : registre d'état civil **C‐** Naviguer dans un lot d'images grâce à une galerie de vignettes. **GALERIE ET RECHERCHE**  $\overline{\mathbf{z}}$

**D‐** Afficher le lot suivant ou précédent, en fonction des résultats de la recherche.

 $10$ 

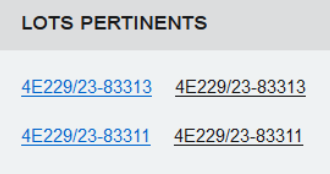

 $\ddot{\mathbf{c}}$ 

 $\mathbf{r}$ 

**E‐** Partager grâce à un hyperlien, via différents médias ou une intégration <iframe>

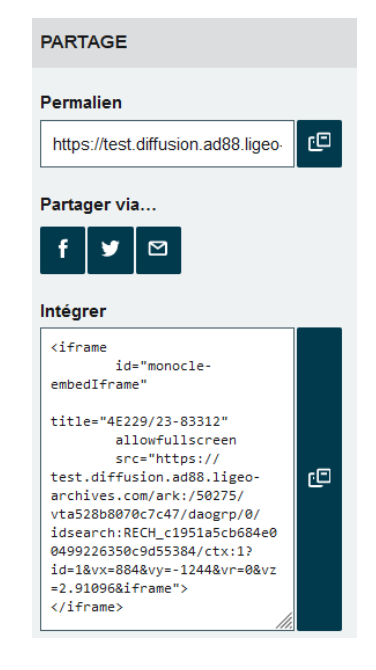

**F‐** Imprimer, avec différents paramétrages dont la possibilité d'ajouter un commentaire (possibilité de régler le zoom dans l'aperçu).

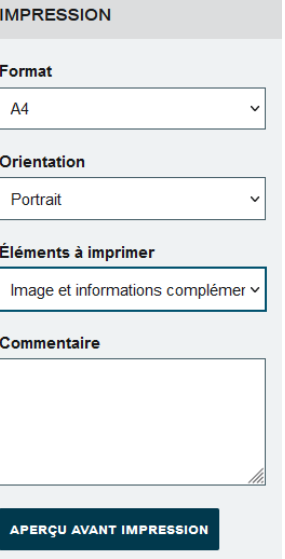

**G‐** Signaler une erreur (vue manquante, information erronée, etc.) ; une réponse sera adressée dans les meilleurs délais.

# **SIGNALER UNE ERREUR**

URL de la page courante

https://test.diffusion.ad88.ligeo-arch

#### Votre adresse email

圓

 $\mathbb{E}^3$ 

哂

 $\overline{a}$ 

ē

E

G

Par exemple jean.dupont@example.com

Votre message

**ENVOYER LE MESSAGE**